# **How Do I Reprint a Receipt for a Transaction that Was Done at the Register?**

This lesson will teach you how to print a register receipt for a previous transaction.

## **Register Status**

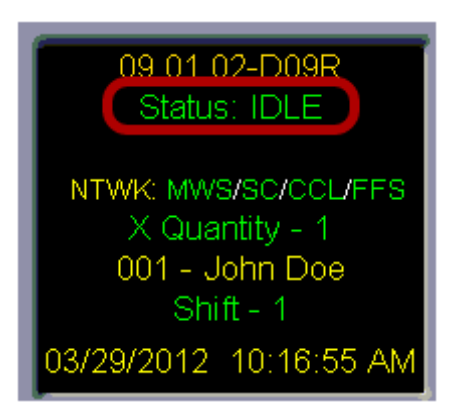

Before attempting to reprint a register receipt, you will need to make sure that your register **Status** is **Idle.** If you have a **Sale in Progress** you will not be able to reprint a register receipt.

### **Print Receipt**

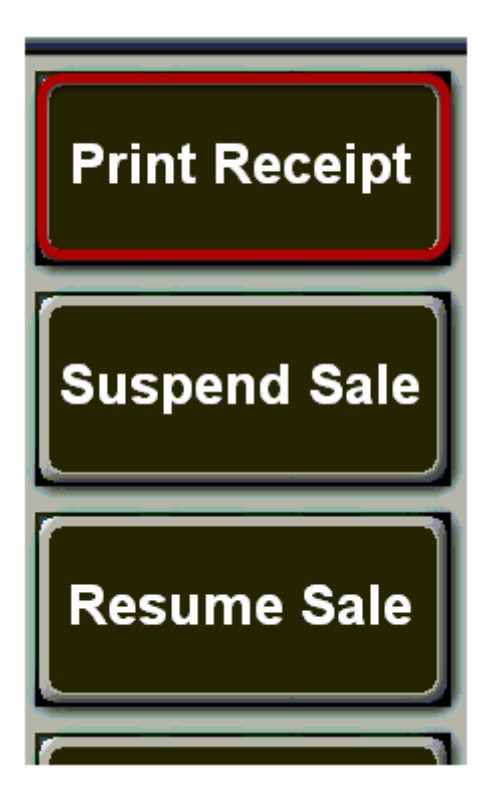

Once you have determined that your register **Status** is **Idle**, touch the **"Print Receipt"** button.

### **Select Receipt**

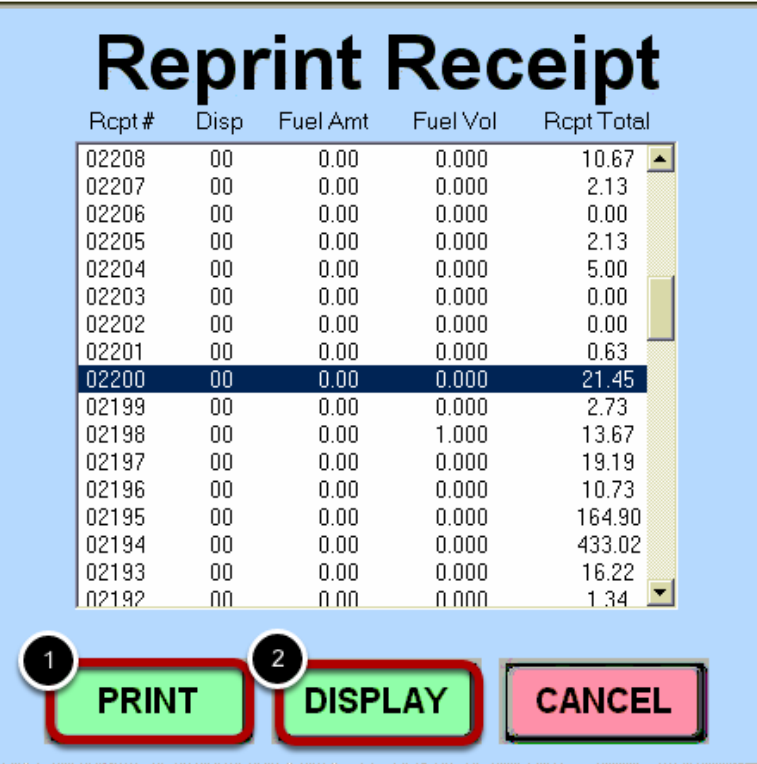

This will bring up a list of the previous 100 transactions. Touch a transaction from the list to highlight it.

Now you can

- (1) Touch the **"Print"** button to print the receipt immediately.
- (2) Touch the **"Display"** button to display the receipt on your register screen.

## **Display Receipt**

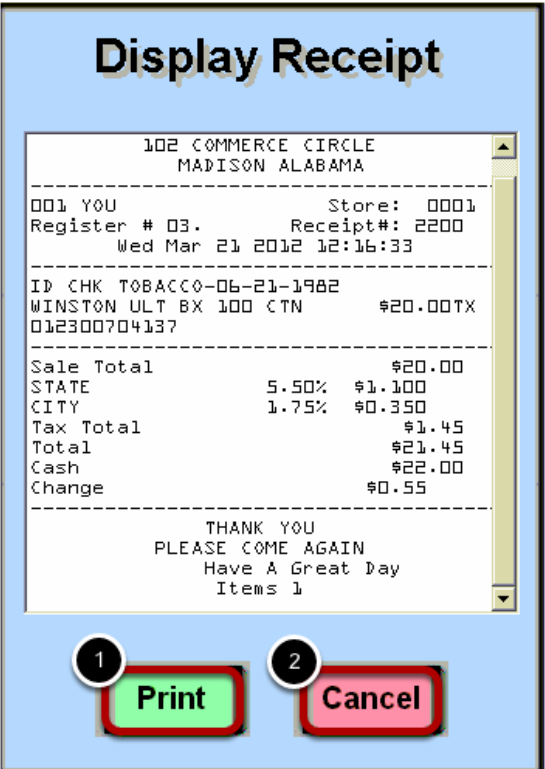

From the receipt display, you have the option to

- (1) Touch the **"Print"** button to print the receipt.
- (2) Touch the **"Cancel"** button to return to the list of transactions.